**In order to create a new product in** *Gateway,* **please log onto the [Gateway](https://groupon.com/goods-gateway/) portal, then follow the steps listed below:**

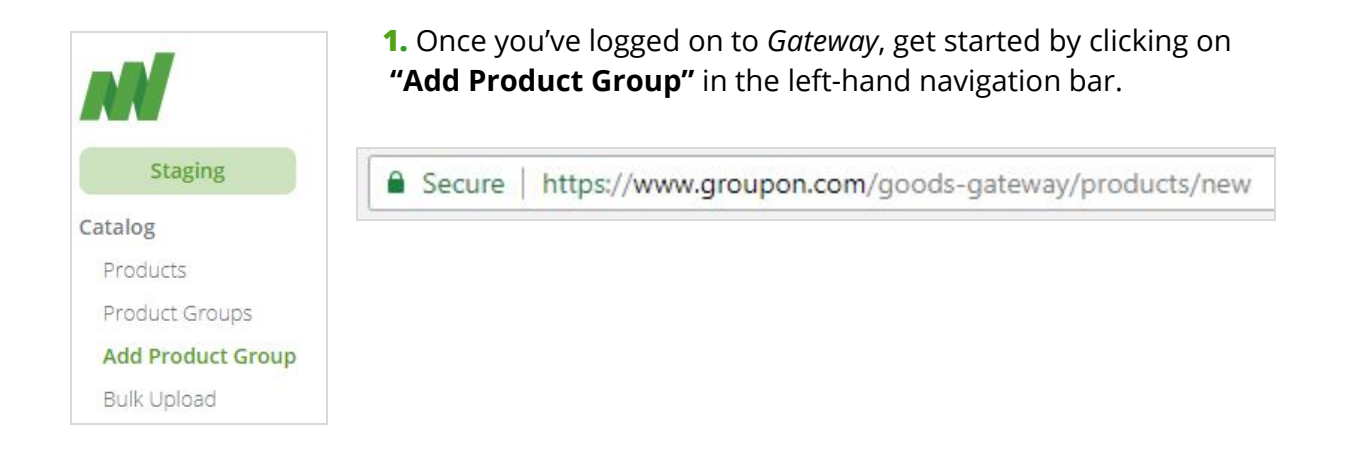

## **2. You'll be prompted with the question, "Which category describes your product?"**

In the field provided, type in keywords pertaining to your product. Once you've typed a keyword that lines up with our taxonomy, a list of matching results will auto-suggest below.

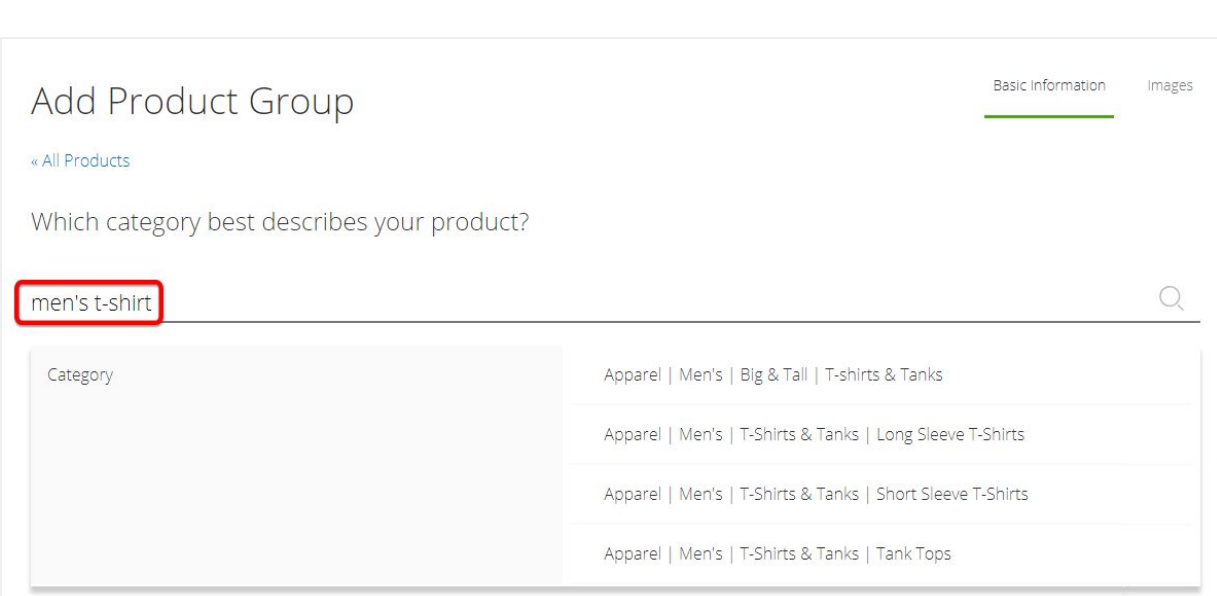

*For a complete taxonomy list, see Finding the Best [Categories](https://marketplace.groupon.com/support/solutions/articles/5000704460-finding-the-best-categories-for-your-product) for Your Product*

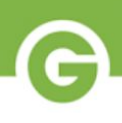

### **3. Select the best fit** *product category* **for your new listing.**

Selecting from the suggested categories, choose the option that best matches the product that you plan to list.

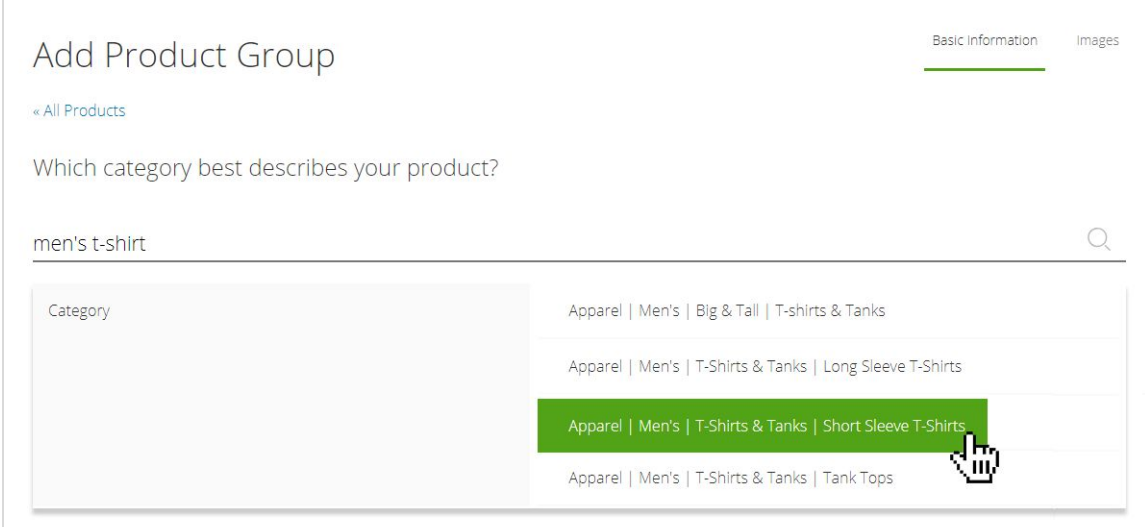

#### **4. Enter** *key information* **for your new product**.

The product page will expand, allowing you to input *key information* for your new product, including *manufacturer, brand, product name* and *description.* Complete these fields, noting that all [required](https://grouponstores.freshdesk.com/solution/articles/5000770110-field-requirements-and-limits) fields are marked with an asterisk.

You can return to this page later if you need to make edits or additions. However, you will not be allowed to navigate past this page until all required fields are completed.

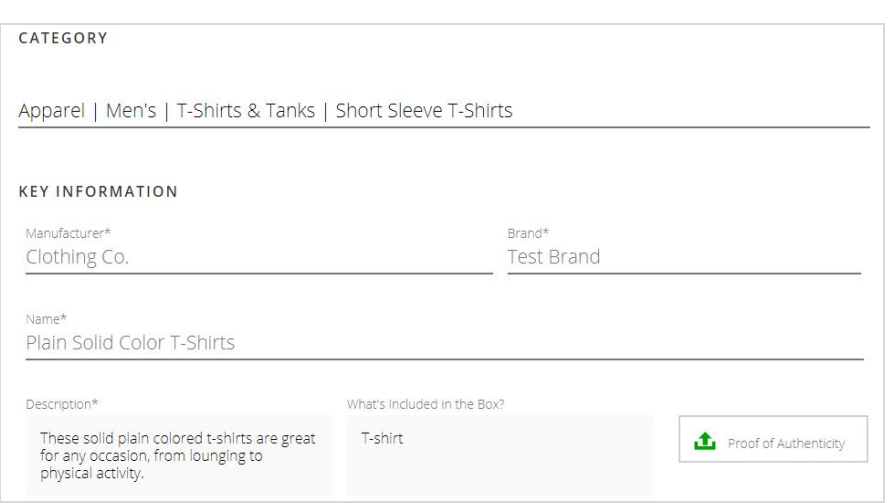

*For more on writing a product description, see Product [Description](https://grouponstores.freshdesk.com/solution/articles/5000783511-do-s-do-not-s-of-product-description) Guidelines.*

# **5. Use** *Bullet Points* **to provide concise selling points for your product.**

Use the provided text field, type your information, then press the Enter key to input each bullet point. Bullet points should be under 128 characters and include concise selling points of the product. These will be listed prominently on the customer-facing deal page.

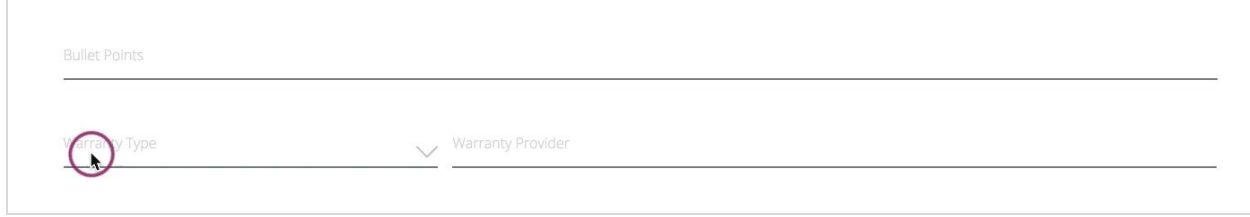

- **● To edit an existing bullet point**, click on the text, make changes, then press the Enter key.
- **● To delete an existing bullet point**, click on the "(**x**)" to the right of added text

#### **6. Enter** *warranty information* **for your product, if available.**

All fields in this section must be completed in order for the warranty to be featured on your deal page. After completing all fields, click on the Warranty File button to upload an image of the warranty. If there is no warranty associated with your product, this section can be left blank.

*For more information, see How to Enter Claimed [Warranties.](https://grouponstores.freshdesk.com/support/solutions/articles/5000770126-how-to-enter-claimed-warranties/preview)*

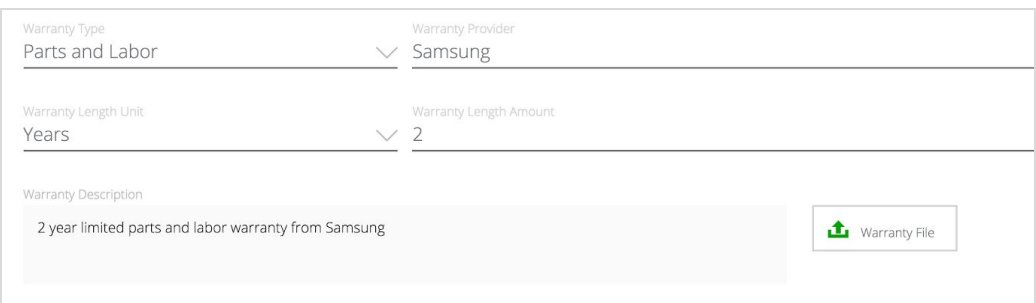

#### <span id="page-2-0"></span>**7. Enter your** *reference price link* **and** *retail site link***.**

*The Reference Price Link* is a site URL where the products can be purchased at the provided Reference Price (MSRP). *The Retail Site Link* is a site URL where your product is being sold by the brand or manufacturer, if available.

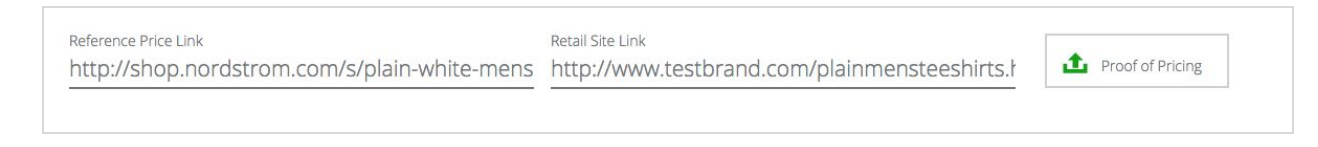

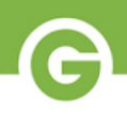

#### **8. Create individual** *products* **within your existing** *product group.*

Gateway breaks down your inventory into "product groups" and "products". By completing steps 1-7, we have now created a new "product group". Next, we will create our "product(s)" by inputting attribute information, such as size, color, etc.

*For more information, see What are ["Products"](https://grouponstores.freshdesk.com/support/solutions/articles/5000783503--products-and-product-groups-) and "Product Groups"?*

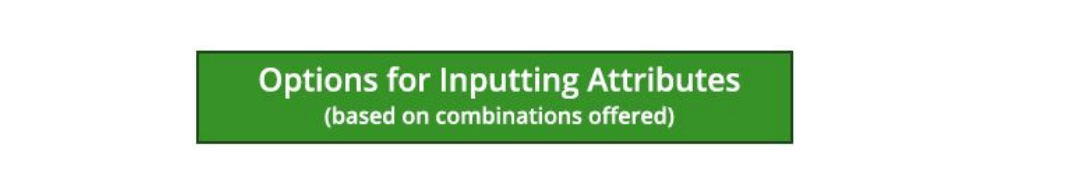

Red

 $\checkmark$ 

**Blue** 

 $\checkmark$ 

See which of the options below best describes the product group you're creating, then click that option and follow the appropriate steps provided:

OPTION #2

**Black** 

 $\checkmark$ 

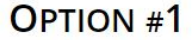

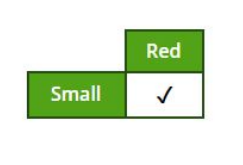

No attribute variations of this product are being offered.

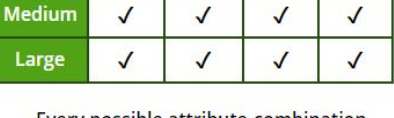

White

 $\overline{1}$ 

Small

Every possible attribute combination is part of available stock.

# **OPTION#3**

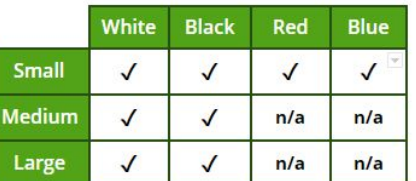

Some attribute combinations are not part of available stock.

### **Option #1**

If you only plan to offer one product in your product group (for example, a small red shirt), simply enter these attributes (red, small) in the fields listed below the Products heading.

You can either browse through the drop-down options, or manually type in order to search for your desired values.

Once you are finished adding attributes, your product will be created automatically. You can now move onto **[Step](#page-5-0) 9.** 

> **NOTE:** If more than one value is entered for any of the attributes, multiple products will automatically be created in the *Products* section.

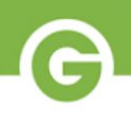

### **Option #2**

If you have a product in stock for every possible combination of attributes, enter all of your product group's available attributes using the fields under the Products heading.

You can either browse through the drop-down options, or begin to type in order to manually search for your desired value.

A new product will automatically be created in the section below for every possible combination of the selected attributes. You will provide each of these products with unique ID information in [Step](https://grouponstores.freshdesk.com/solution/articles/5000770113-single-product-ui-creating-products#step9) 9.

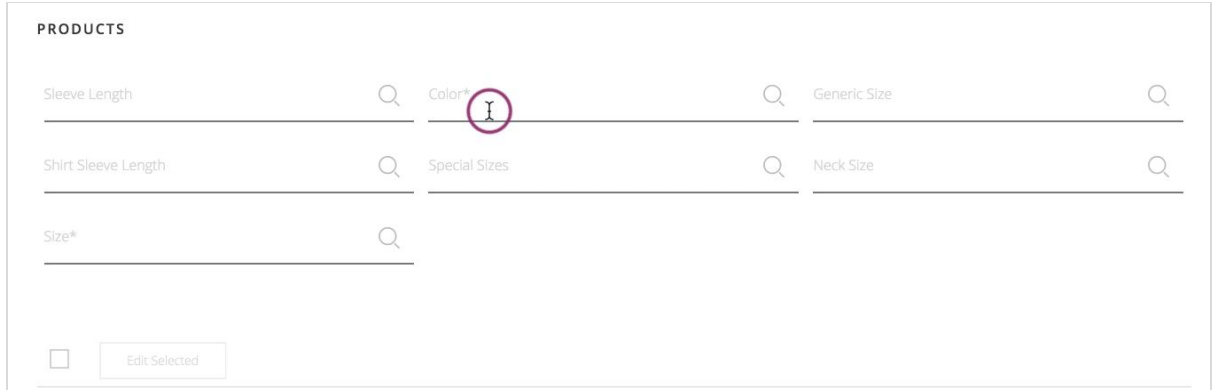

To remove an attribute value, hover over the oval attribute container and click on the "x" that appears.

*(Required attributes are marked with an asterisk)*

#### **Option #3**

If you do not have a product for every possible combination of attributes (for example, you have the color white in sizes small, medium, large and XL, but you only have the color red in size large and XL), click the "Add a Product" link pictured below to add a new product to your group.

Create one product for each combination you plan on offering. You will then add the appropriate attributes to each product using the "Edit" link generated to the right of each new product. Reference the instructions provided in Step 9 for more context.

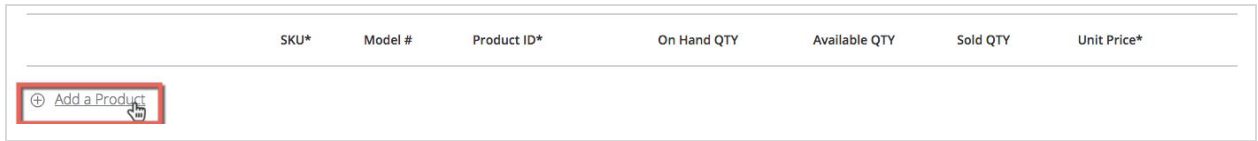

*(Required attributes are marked with an asterisk)*

#### <span id="page-5-0"></span>**9. Enter identifying information about your products.**

Here, you will enter any identifying information about your products, such as **[SKU](https://grouponstores.freshdesk.com/solution/articles/5000770110-field-requirements-and-limits#category-id)**, [Model](https://grouponstores.freshdesk.com/solution/articles/5000770110-field-requirements-and-limits#category-id) [number](https://grouponstores.freshdesk.com/solution/articles/5000770110-field-requirements-and-limits#category-id), [Product](https://grouponstores.freshdesk.com/solution/articles/5000770110-field-requirements-and-limits#category-id) ID, [Quantity](https://grouponstores.freshdesk.com/solution/articles/5000770110-field-requirements-and-limits#category-id) and Unit [Price.](https://grouponstores.freshdesk.com/solution/articles/5000770110-field-requirements-and-limits#category-id) Enter information according to the product attributes displayed on the left end of each line. If you created multiple products during Step 8, each individual product will require a unique Product ID.

The Product ID is usually the *UPC* number associated with your product, but can also be *EAN*, *ISBN*, or *ITF*. Your Product ID "type" will appear in small text below the field once it has been recognized by our system.

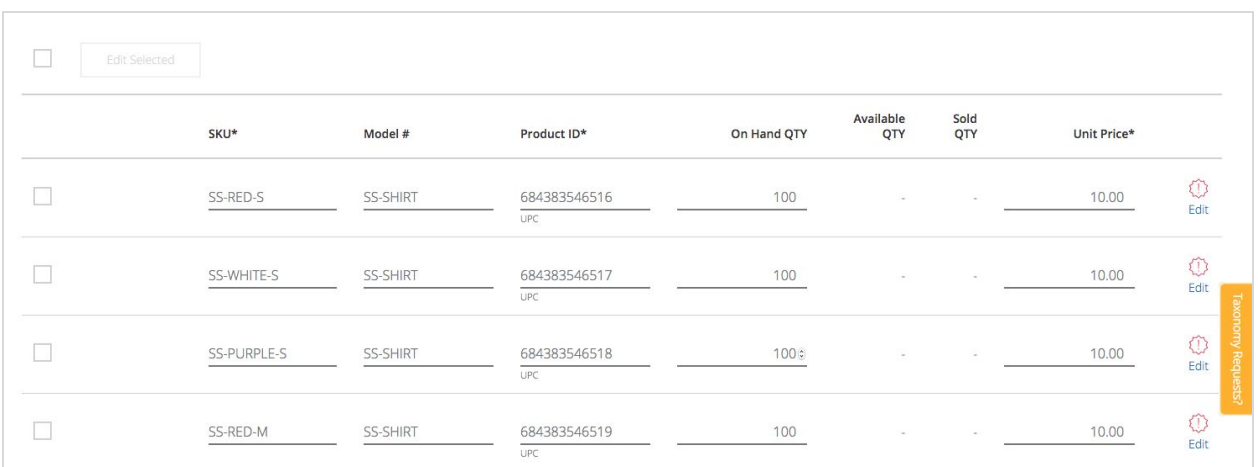

*(Required fields are marked with an asterisk)*

**NOTE:** If you're having issues with your Product ID's being rejected, see My Product ID Is Not Being [Accepted](https://grouponstores.freshdesk.com/solution/articles/5000770136-single-product-ui-my-product-id-is-not-being-accepted) for assistance.

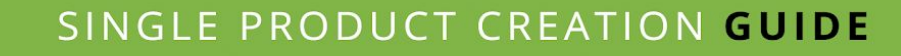

### **10. Confirm that all required information has been provided accurately.**

You may now notice a red exclamation point symbol to the right of your cost. This indicates that you're required to enter more information before moving on to the next step. If you hover over the symbol, a red text box will appear, describing the missing information for the product.

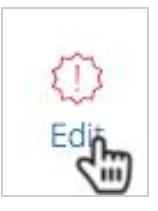

In order to enter this information for each product individually, you can click on the "Edit Details" link to the right of the symbol. To make changes to more than one product at a time, select the checkboxes next to the product list (or the checkbox at the top of the list) and click the "Edit Selected" button.

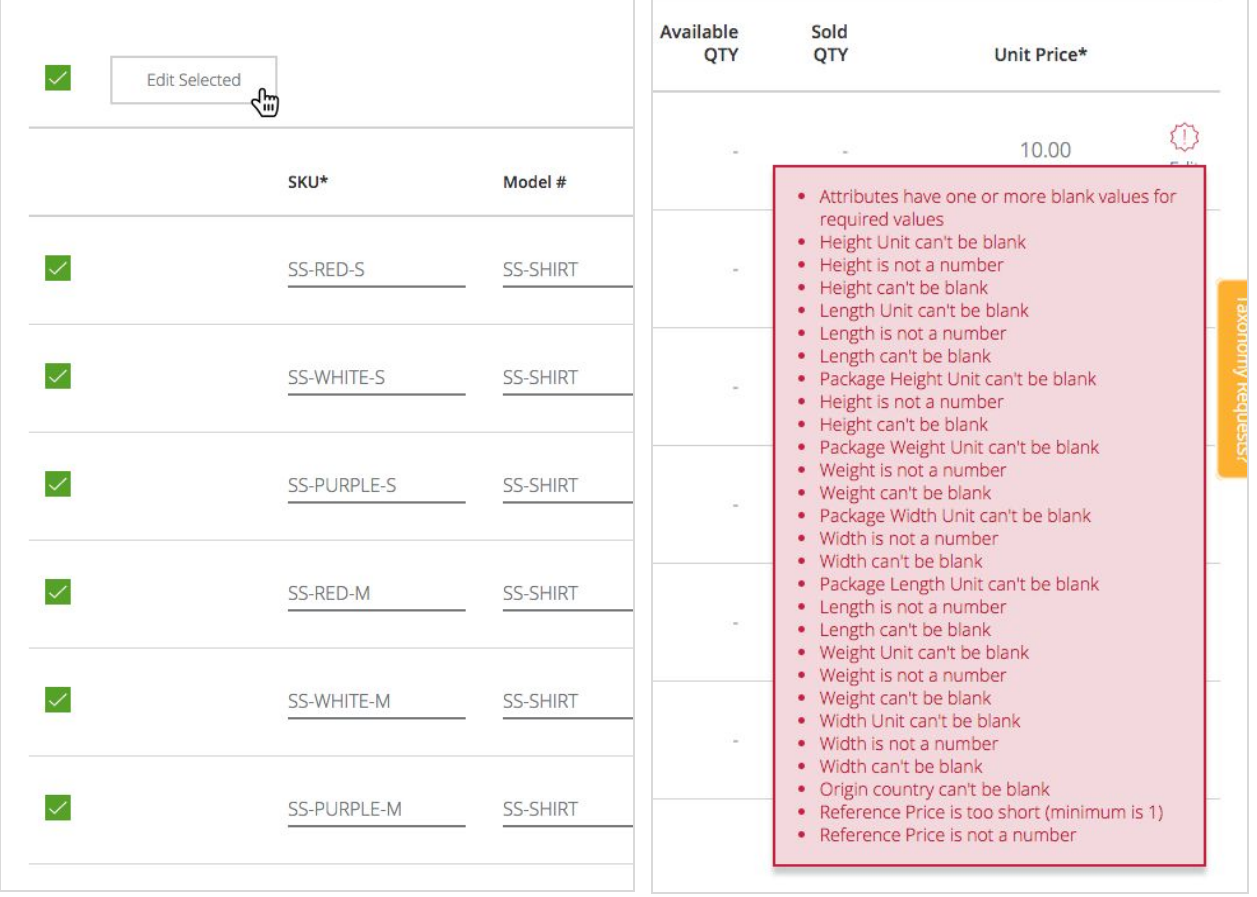

### **11. Enter** *complete pricing information***.**

A new screen will open, giving you the opportunity to enter more information about your product. Some fields will be carried over from the information entered on the previous screen, and some will still need to be completed. Begin by entering the **[Shipping](https://grouponstores.freshdesk.com/solution/articles/5000770110-field-requirements-and-limits#category-id) Cost**, [MAP](https://grouponstores.freshdesk.com/solution/articles/5000770110-field-requirements-and-limits#category-id) (if applicable) and [Reference](#page-2-0) Price (which should correlate with the Reference Price Link you entered on [Step](#page-2-0) 7). *Unit price* and *quantity* will already be present.

#### *(Required fields are marked with an asterisk)*

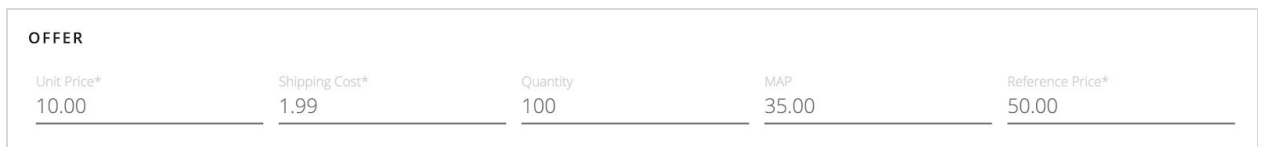

### **12. Add** *distinguishing attributes***, if necessary.**

Your product may have the option to add *Distinguishing* and *Supplementary* attributes. You should only have to add attributes here if you have added a product after completing the other products, or you didn't choose attributes on the Basic Information tab.

> **NOTE:** Only add distinguishing attributes when editing product one at a time. If you are editing in bulk, no distinguishing attribute fields should be filled in.

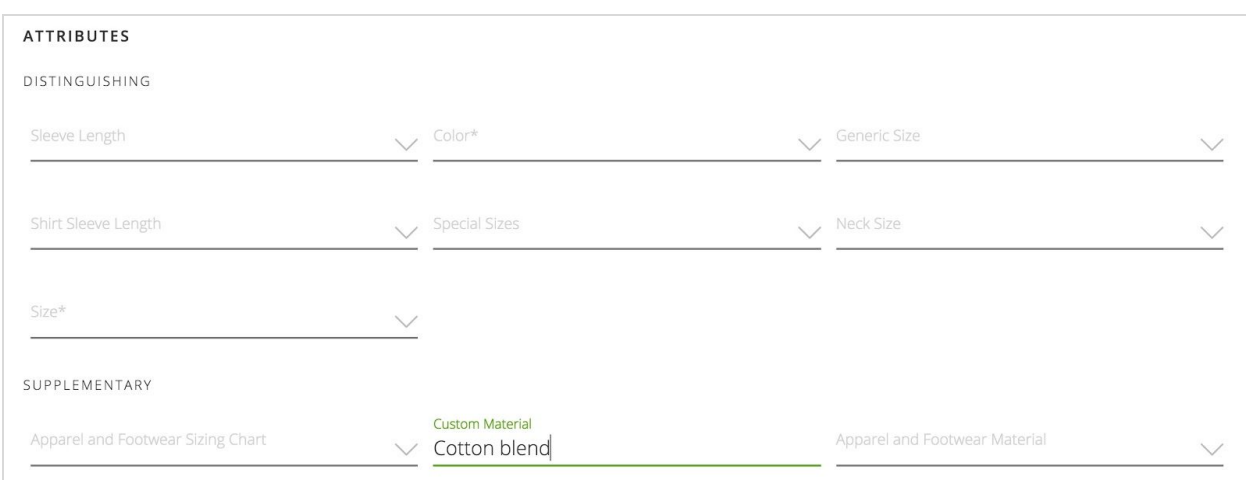

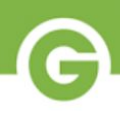

**13. If this product is LTL or contains hazardous material, check the appropriate boxes.** If none of these apply, leave them blank.

**14. Choose the country in which your product was manufactured by clicking on the** *"Country of Origin"* **field.**

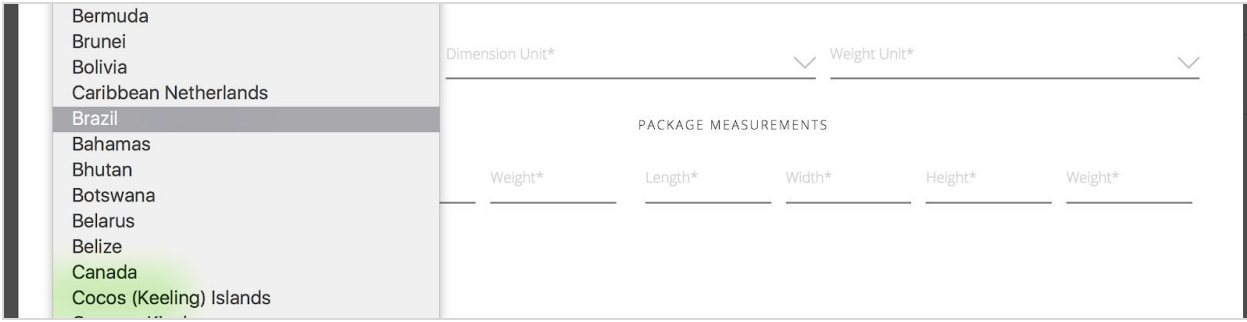

### **15. Enter accurate sizing measurements for both product and packaging.**

First, select the appropriate units of measurement you will be using for both product and package dimensions by clicking on the "Dimension Unit" field. Next, fill in the appropriate information for both the *Product Measurements* and *Package Measurements* fields*.*

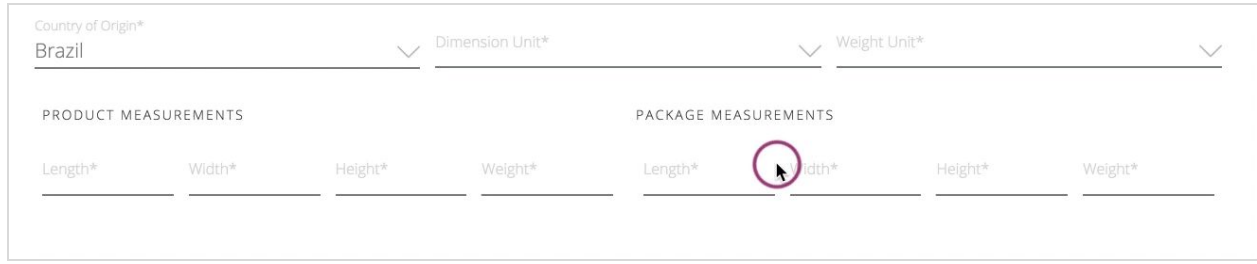

**16. Once you have completed steps 1-15, click on the box marked "OK" at the bottom of the screen to apply. You may then proceed to** *Step 17***.**

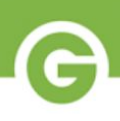

### **17. Review product information.**

You will now be returned to the previous product information page. If all product details have been entered correctly and validated, the symbol which was previously a *red exclamation point* should now be a *grey check mark*.

If you still have a red exclamation point, hover your mouse over it to see what fields were unfilled or not accepted. Then, click again on the *"Edit Product Details"* page to enter any indicated information. When you finally see a grey checkmark, click on the *"Save & Continue"* box at the bottom of the page to move on to the *Images* tab.

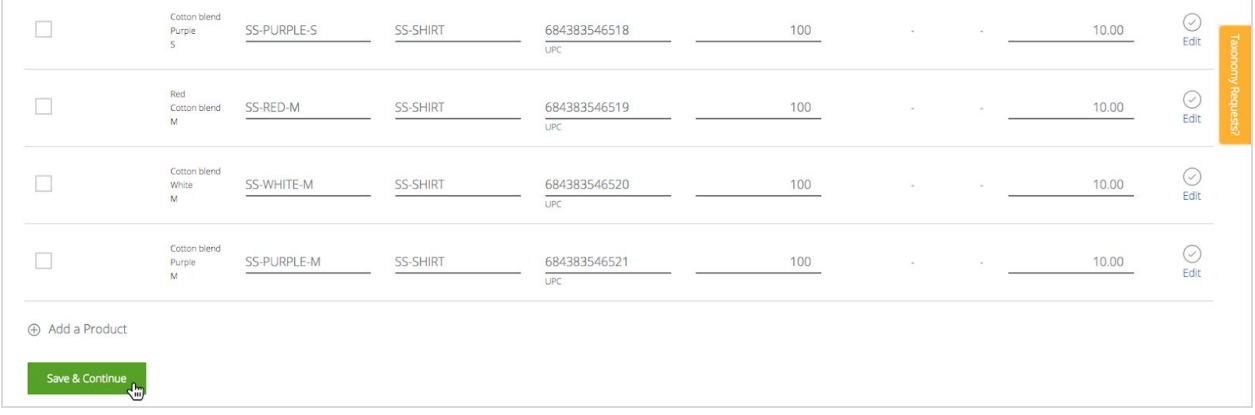

### **18. Add images to your product group.**

Click on the "Add Image to Product Group" link, found below the now expanded "Product Group Images" heading.

A new window will appear, prompting you to add a URL to your image. After entering your image URL, click on the "Save" box below the text field.

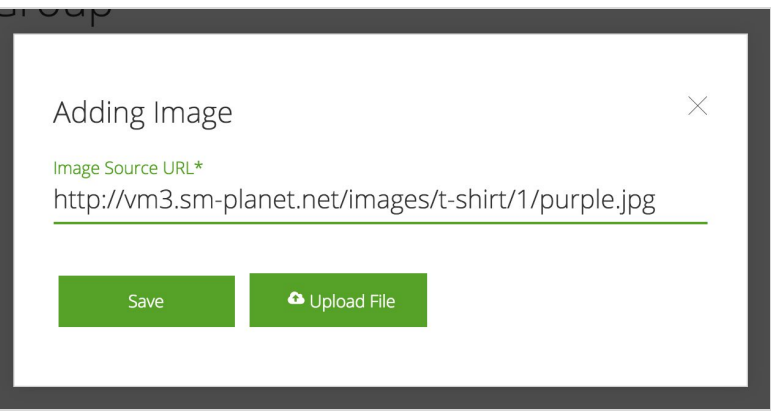

**If you do not already have a URL created for your image, please see How to [Create](https://grouponstores.freshdesk.com/solution/articles/5000770114-how-to-create-an-image-link) an Image Link.**

Alternately, **you can also directly upload image files from your computer** by using the direct image upload. To use this function, click on the "*Upload File*" button.

O Upload File

**If you're not sure that your product photos are compliant with our guidelines, please see Image [Requirements](https://marketplace.groupon.com/solution/articles/5000770115--image-requirements) and [Creating](https://marketplace.groupon.com/solution/articles/5000783496-creating-a-great-product-photo) a Great Product Photo.**

**If adding multiple images,** repeat the above steps as many times as needed. You are encouraged to add multiple photos, depicting different angles, product uses, etc.

**If you need to delete an image,** click on the "(x)" that appear in the top right corner of the image when you hover over it.

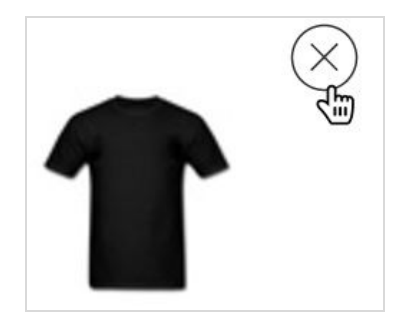

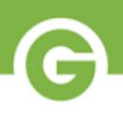

#### **18. Assign specific images to individual products.**

If there are multiple products within your product group, you will need to add a specific photo for each individual product.

Use the previous steps to upload an image which corresponds to each product. Next, start assigning each image to the product it depicts. To assign an image, first click on the image you'd like to assign. Next, select the product(s) you'd like to associate with this image by clicking on the green checkbox(es) next to the product(s). Finally, click on the box marked "Apply to Images Selected Products".

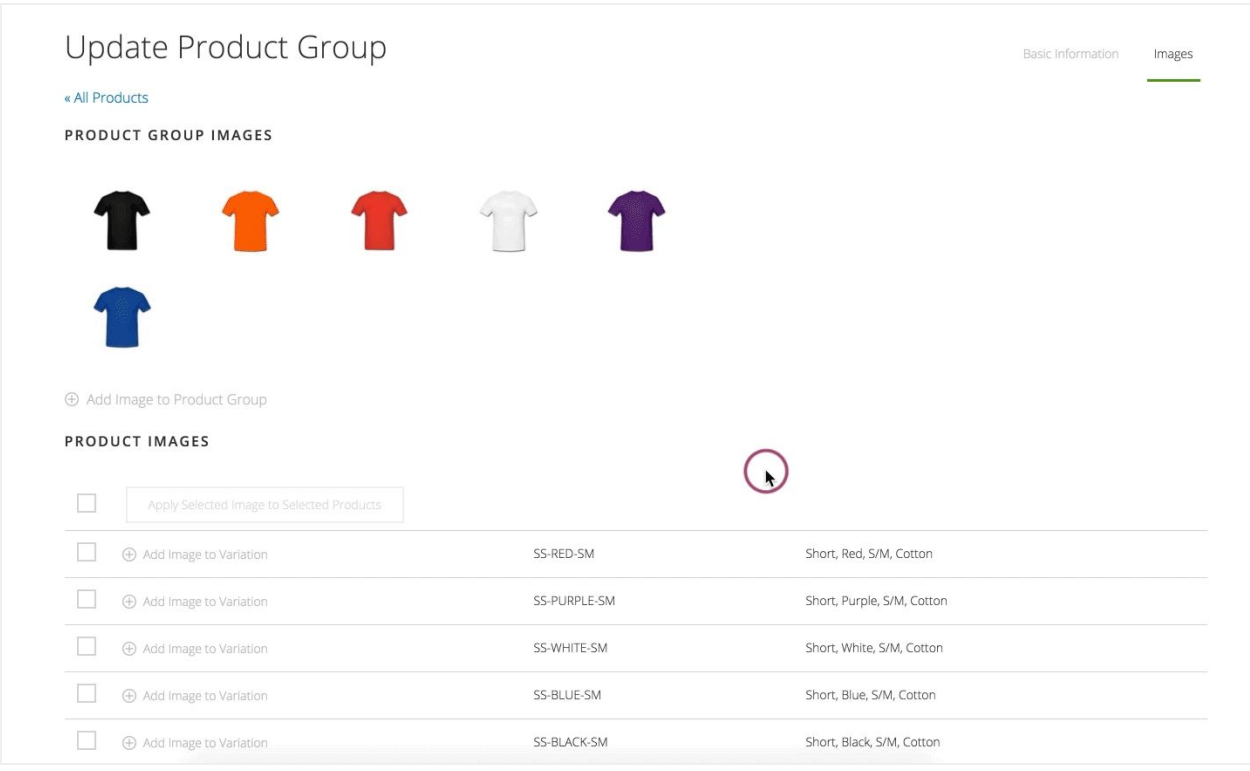

**Repeat this step until all products have been assigned their own image.**

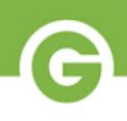

## **18. Upload an image under "Product Group", if you have not done so already.**

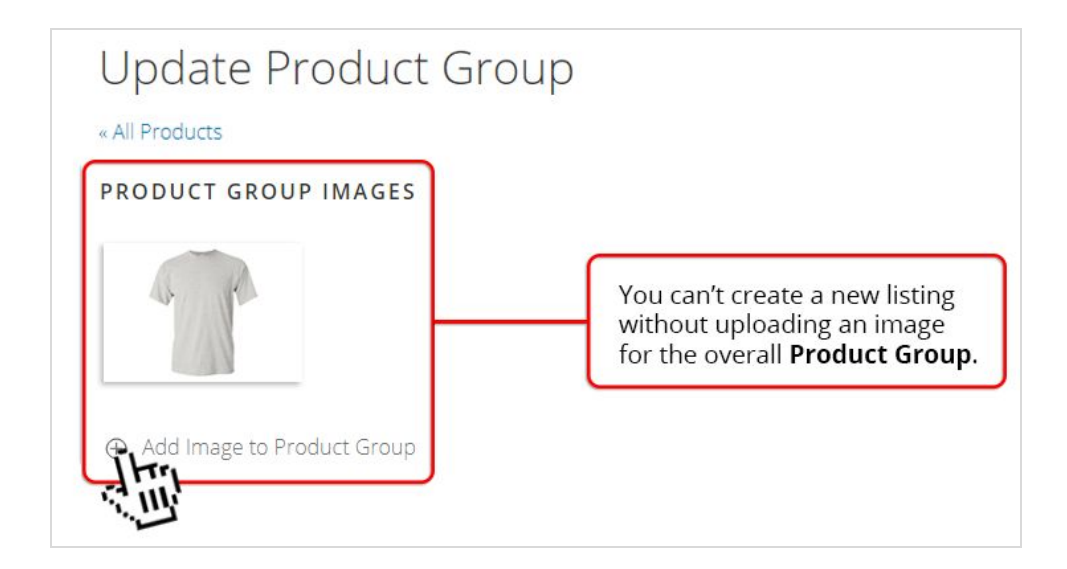

Finally, you must have a primary photo listed under "Product Group Photo."

This "Product Group Photo" can be a duplicate of any of your individual product photos, as long as it is fully compliant with our guidelines. This will be the customer-facing image on the deal listing

## **19. Do a final review of all product information.**

Once all products have been assigned images, go back to the "Basic Information" tab and double-check all product information for accuracy. If everything looks good, you're done!

### **20. Congratulations, your new listing is now under review!**

It will now be sent to our product screening team, who will complete their review within the next 7 business days. Great work!

> **If you have questions about the Product Screening Process, or want tips on how to appeal or avoid product rejections, see "Product [Screening](https://marketplace.groupon.com/support/solutions/articles/5000790744-product-screening-process) Process"**